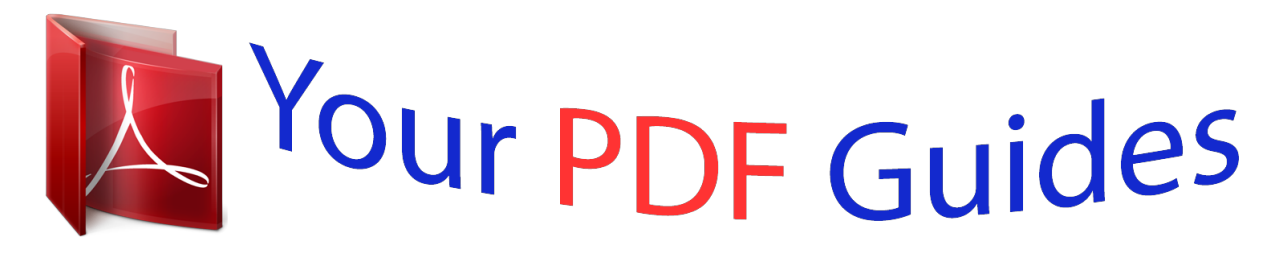

You can read the recommendations in the user guide, the technical guide or the installation guide for SANYO PLC-XE50A. You'll find the answers to all your questions on the SANYO PLC-XE50A in the user manual (information, specifications, safety advice, size, accessories, etc.). Detailed instructions for use are in the User's Guide.

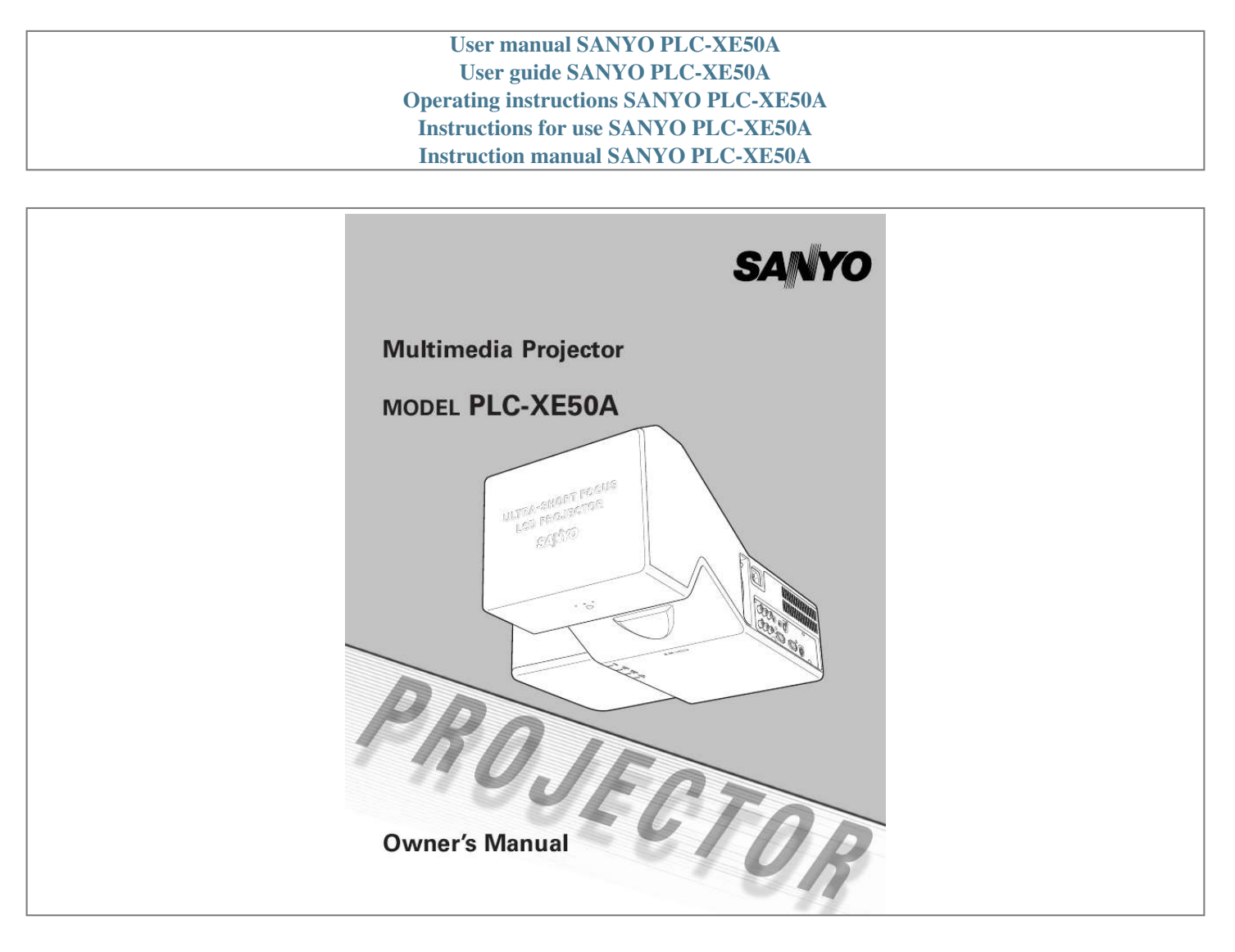

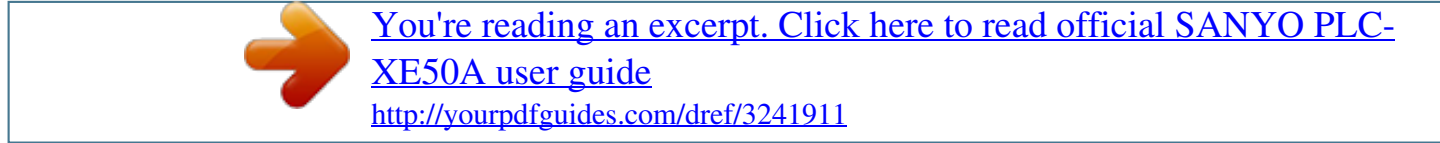

## *Manual abstract:*

*- Easily identifiable orange cabinet for security. - The PIN cord lock guards the projector from an unauthorized user. (pp. 19, 50, 51). Colorboard Function At the time of simple projection on the colored wall, you can get the close color image to the color image projected on a white screen by selecting the similar color to the wall color from the preset four colors. (pp.31-32, 39-40) Multilanguage Menu Display The Operation menu is available in 16 languages: English, German, French, Italian, Spanish, Portuguese, Dutch, Swedish, Finnish, Polish, Hungarian, Romanian, Russian, Chinese, Korean, and Japanese (p.44). Logo Function The Logo function allows you to customize the screen logo. The Logo page identifies the owner of the projector (pp.*

*46, 47). Simple Computer System Setting The projector has a Multi-scan system to conform to almost all computer output signals quickly (p.27). Switchable Interface Terminal The projector provides a switchable interface terminal. You can use the terminal as computer input or monitor output conveniently (p. 48). Compatibility The projector widely accepts various video and computer input signals including; Computers, 6 Color systems (PAL, SECAM, NTSC, NTSC4.43, PAL-M, or PAL-N), Component video, S-Video and RGB scart. Power Management The Power management function reduces power consumption and maintains lamp life (pp.48, 49).*

*Input Search Function Quick Termination The AC power cord can be unplugged immediately after turning off the projector without waiting for the projector to cool down (p.20). Input signal can be searched automatically. (p.48) Digital Zoom (for Computer) The digital zoom function expands (to approx. 16 times of the screen size) the image size, allowing you to focus on crucial information during the presentation. (p.35) You can turn on or operate the projector ONLY via the remote control. Make sure not to lose the remote control. Note: ·The On-Screen Menu and figures in this manual may differ slightly from the product.*

*·The contents of this manual are subject to change without notice. 2 Table of Contents Features and Design . . . . . . . . .*

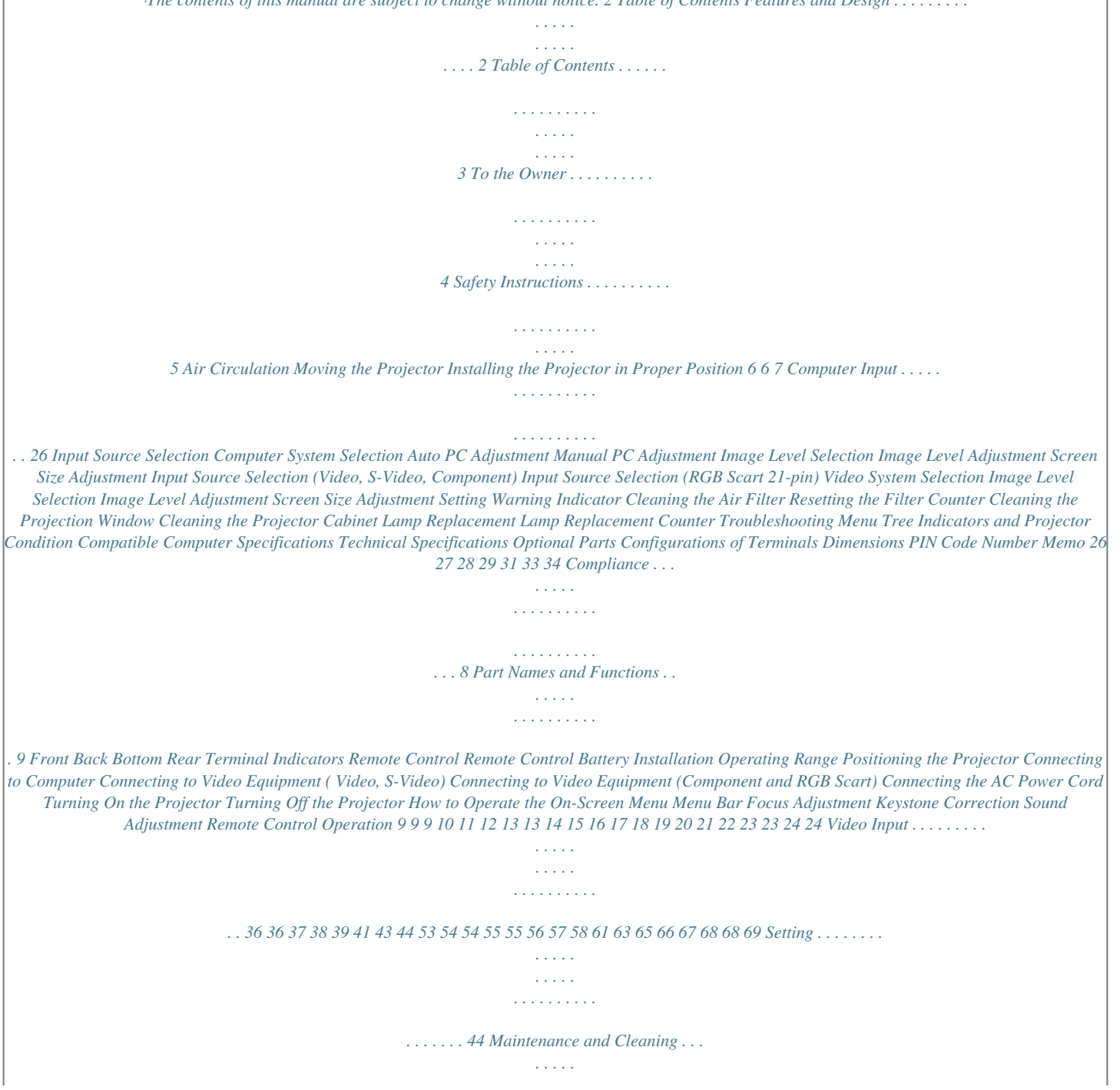

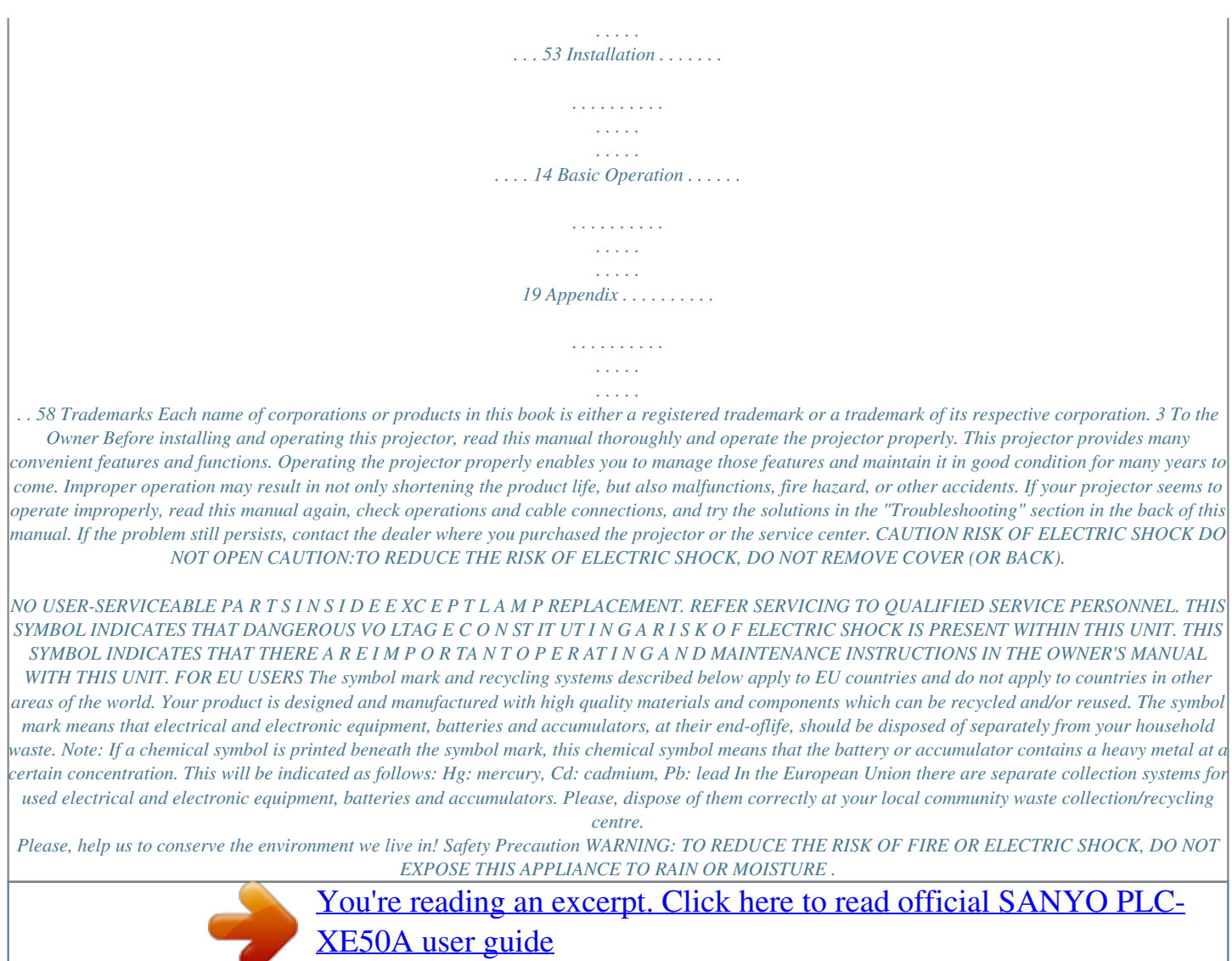

 *This projector produces intense light from the projection lens. Avoid staring directly into the lens, otherwise eye damage could result. Be especially careful that children do not stare directly into the beam. Install the projector in a proper position.*

*Otherwise it may result in fire hazard. Allowing the proper amount of space on the projector cabinet is critical for proper air circulation and cooling of the unit. The dimensions shown here indicate the minimum space required. If the projector is to be built into a compartment or similarly enclosed, these minimum distances must be maintained. Do not cover the ventilation slot on the projector.*

*Heat buildup can reduce the service life of your projector, and can also be dangerous. 3' (1 m) 1.5' (50 cm) Ceiling If the projector is unused for an extended time, unplug the projector from the power outlet. CAUTION ON HANGING FROM THE CEILING When hanging the projector from the ceiling, clean air intake vents, air filters, or top of the projector periodically with a vacuum cleaner. If you leave the projector without cleaning for a long time, the dust will block the operation of the cooling function, and it may cause a breakdown or a disaster. DO NOT SET THE PROjECTOR IN GREASY, WET, OR SMOKY CONDITIONS SUCH AS IN A KITCHEN TO PREVENT A BREAKDOWN OR A DISASTER. IF THE PROjECTOR COMES IN CONTACT WITH OIL OR CHEMICALS, IT MAY BECOME DETERIORATED. CAUTION Not for use in a computer room as defined in the Standard for the Protection of Electronic Computer/Data Processing Equipment, ANSI/NFPA 75. READ AND KEEP THIS OWNER'S MANUAL FOR LATER USE. 4 Safety Instructions All the safety and operating instructions should be read before the product is operated.*

*Read all of the instructions given here and retain them for later use. Unplug this projector from AC power supply before cleaning. Do not use liquid or aerosol cleaners. Use a damp cloth for cleaning. Follow all warnings and instructions marked on the projector. For added protection to the projector during a lightning storm, or when it is left unattended and unused for long periods of time, unplug it from the wall outlet. This will prevent damage due to lightning and power line surges. Never push objects of any kind into this projector through cabinet slots as they may touch dangerous voltage points or short out parts that could result in a fire or electric shock. Never spill liquid of any kind on the projector. Do not install the projector near the ventilation duct of airconditioning equipment.*

*This projector should be operated only from the type of power source indicated on the marking label. If you are not sure of the type of power supplied, consult your authorized dealer or local power company. Do not overload wall outlets and extension cords as this can result in fire or electric shock. Do not allow anything to rest on the power cord. Do not locate this projector where the cord may be damaged by persons walking on it.*

*Do not attempt to service this projector yourself as opening or removing covers may expose you to dangerous voltage or other hazards. Refer all servicing to qualified service personnel. Unplug this projector from wall outlet and refer servicing to qualified service personnel under the following conditions: a. When the power cord or plug is damaged or frayed. b.*

*If liquid has been spilled into the projector. c. If the projector has been exposed to rain or water. d. If the projector does not operate normally by following the operating instructions. Adjust only those controls that are covered by the operating instructions as improper adjustment of other controls may result in damage and will often require extensive work by a qualified technician to restore the projector to normal operation. e. If the projector has been dropped or the cabinet has been damaged. f. When the projector exhibits a distinct change in performance this indicates a need for service.*

*When replacement parts are required, be sure the service technician has used replacement parts specified by the manufacturer that have the same characteristics as the original part. Unauthorized substitutions may result in fire, electric shock, or injury to persons. Upon completion of any service or repairs to this projector, ask the service technician to perform routine safety checks to determine that the projector is in safe operating condition. Do not expose this unit to rain or use near water... for example, in a wet basement, near a swimming pool, etc... Do not use att achments not recommended by the manufacturer as they may cause hazards.*

*Do not place this projector on an unstable cart, stand, or table. The projector may fall, causing serious injury to a child or adult, and serious damage to thdance with the instructions, it may cause harmful interference to radio communications. However, there is no guarantee that interference will not occur in a particular installation. If this equipment does cause harmful interference to radio or television reception, which can be determined by turning the equipment off and on, the user is encouraged to try to correct the interference by one or more of the following measures: Reorient or relocate the receiving antenna. Increase the separation between the equipment and receiver.*

*Connect the equipment into an outlet on a circuit different from that to which the receiver is connected. Consult the dealer or an experienced radio/TV technician for help. Use of shielded cable is required to comply with Class B limits in Subpart B of Part 15 of FCC Rules. Do not make any changes or modifications to the equipment unless otherwise specified in the instructions. If such changes or modifications should be made, you could be required to stop operation of the equipment.*

*Model Number(s) Trade Name Responsible party Address Telephone No. : PLC-XE50A : Sanyo : SANYO NORTH AMERICA CORPORATION : 21605 Plummer Street, Chatsworth, California 91311 : (818)998-7322 AC Power Cord Requirement The AC Power Cord supplied with this projector meets the requirement for use in the country you purchased it. AC Power Cord for the United States and Canada: AC Power Cord used in the United States and Canada is listed by the Underwriters Laboratories (UL) and certified by the Canadian Standard Association (CSA). AC Power Cord has a grounding-type AC line plug. This is a safety feature to be sure that the plug will fit into the power outlet. Do not try to defeat this safety feature. Should you be unable to insert the plug into the outlet, contact your electrician. GROUND AC Power Cord for the United Kingdom: This cord is already fitted with a moulded plug incorporating a fuse, the value of which is indicated on the pin face of the plug. Should the fuse need to be replaced, an ASTA approved BS 1362 fuse must be used of the same rating, marked thus . If the fuse cover is detachable, never use the plug with the cover omitted.*

*If a replacement fuse cover is required, ensure it is of the same colour as that visible on the pin face of the plug (i.*

[You're reading an excerpt. Click here to read official SANYO PLC-](http://yourpdfguides.com/dref/3241911)[XE50A user guide](http://yourpdfguides.com/dref/3241911)

*e. red or orange). Fuse covers are available from the Parts Department indicated in your User Instructions. If the plug supplied is not suitable for your socket outlet, it should be cut off and destroyed. The end of the flexible cord should be suitably prepared and the correct plug fitted. ASA WARNING: A PLUG WITH BARED FLEXIBLE CORD IS HAZARDOUS IF ENGAGED IN A LIVE SOCKET OUTLET. The Wires in this mains lead are coloured in accordance with the following code: Green-and-yellow ············ Earth Blue ································· Neutral Brown ······························ Live As the colours of the wires in the mains lead of this apparatus may not correspond with the coloured markings identifying the terminals in your plug proceed as follows: The wire which is coloured green-and-yellow must be connected to the terminal in the plug which is marked by the letter E or by the safety earth symbol or coloured green or green-andyellow. The wire which is coloured blue must be connected to the terminal which is marked with the letter N or coloured black. The wire which is coloured brown must be connected to the terminal which is marked with the letter L or coloured red.*

*WARNING: THIS APPARATUS MUST BE EARTHED. THE SOCKET-OUTLET SHOULD BE INSTALLED NEAR THE EQUIPMENT AND EASILY ACCESSIBLE. 8 Part Names and Functions Front q Exhaust Vent CAUTION Hot air is exhausted from the exhaust vent. Do not put heat-sensitive objects near this side. w Indicators e Infrared Remote Receiver CAUTION The Infrared Remote Receiver sticks out beyond the cabinet surface.*

*If the Infrared Remote Receiver is put on the wall or floor directly, the Infrared Remote Receiver may damage. q w e Back r r Focus Lever t Projection Window Note: Do not touch the projection window, otherwise, the window may be soiled and the image can be smudgy. y u i o !0 !1 Power Cord Connector Terminals and Connectors Air Intake Vent Speaker Lamp Cover Air Filter t y u i Bottom !0 o Kensington Security Slot This slot is for a Kensington lock used to deter theft of the projector. \*Kensington is a registered trademark of ACCO Brands Corporation. !1 9 Part Names and Functions Rear Terminal q w e r t y u i o q AUDIO IN Connect the audio output from video equipment connected to w, t or y to this jack.*

*[When the audio output is monaural, connect it to L (MONO) jack (p.16, 17). w VIDEO IN Connect the composite video output from video equipment to VIDEO jack (p.16). e AUDIO IN COMPUTER Connect the audio output (stereo) from a computer connected to u or i to this jack (pp.15, 17). r AUDIO OUT(VARIABLE) Connect an external audio amplifier to this jack (pp.15 17). This terminal outputs sound from AUDIO IN terminal (q or e). t S-VIDEO IN Connect the S-VIDEO output from video equipment to this jack (p.*

*16). y COMPONENT IN Connect the component video output signal to these jacks (p.17). u COMPUTER IN 2/MONITOR OUT This terminal is switchable and can be used for input from a computer or output to the other monitor. Set the terminal up as either Computer input or Monitor output properly. [Used for Monitor out, this terminal outputs only incoming signal from COMPUTER IN 1 terminal (pp. 15, 48). i COMPUTER IN 1 Connect output signal from a computer, or RGB scart 21-pin video output to this terminal (pp.15, 17). When the cable is of the longer variety, it is advisable to use this terminal and not COMPUTER IN 2/MONITOR OUT.*

*o SERVICE PORT This jack is used to service the projector. When controlling the projector with RS-232C, connect the control equipment to this connector* with the serial control cable. 10 Part Names and Functions Indicators q w e r q POWER indicator Lights red when the projector is in stand-by mode. Lights *green during operations. Blinks green in the Power management mode (pp.*

*49, 63). w WARNING TEMP indicator . Lights red when the projector detects an abnormal condition. Blinks red when the internal temperature of the projector exceeds the operating range (pp.53, 64).*

*e WARNING FILTER indicator Light orange when the clogging of the filter is detected or the filter counter reaches a time set in the timer setting, urging immediate filter/ filter cartridge replacement (pp.52, 64). r LAMP REPLACE indicator Turn yellow when the life of the projection lamp draws to an end (pp.56, 64). 11 Part Names and Functions Remote Control e w q q ON/STAND-BY button Turn the projector on or off (pp.19, 20). w VIDEO button Select VIDEO input source (pp.24, 36). / e COMPUTER button Select COMPUTER input source (pp.24, 26, 37).*

*r MENU button Open or close the On-Screen Menu (p.21). t Point ed 7 8 (VOLUME + / ) buttons Select an item or adjust the value in the On-Screen Menu. (p.21) Pan the image in Digital zoom + mode (p.35). Adjust the volume level (Point 7 8 buttons) (p.24). y SELECT button Execute the selected item (p.21). Expand or compress the image in Digital zoom mode. (p.35). u D.ZOOM ed buttons Zoom in and out the images (pp.*

*25, 35). i FREEZE button Freeze the picture (p.24). o NO SHOW button Temporarily turn off the image on the screen (p.25).*

*!0 LAMP CONTROL button Select the lamp mode (pp.25, 49). !1 MUTE button Mute the sound (p.24). !2 P-TIMER button Operate the P-timer function (p.25). !3 IMAGE button Select the image level (pp.25, 31, 39). !4 AUTO PC button Automatically adjust the computer image to its optimum setting (pp.25, 28).*

*r !5 t !4 y !3 u !2 !1 io !0 You can turn on or operate the projector ONLY via the remote control. Make sure not to lose the remote control. !5 KEYSTONE button Correct the keystone distortion (pp.23, 44). Note: To ensure safe operation, observe the following precautions: Do not bend, drop, or expose the remote control to moisture or heat. For cleaning, use a soft dry cloth. Do not apply benzene, thinner, splay, or any other chemicals. 12 Part Names and Functions Remote Control Battery Installation 1 Open the battery compartment lid. 2 Install new batteries into the compartment. 3 Replace the compartment*

*lid.*

*Two AA size batteries For correct polarity (+ and ), be sure battery terminals are in contact with pins in the compartment. To ensure safe operation, please observe the following precautions: Use two (2) AA or LR6 type alkaline batteries. Always replace batteries in sets. Do not use a new battery with a used battery.*

> [You're reading an excerpt. Click here to read official SANYO PLC-](http://yourpdfguides.com/dref/3241911)[XE50A user guide](http://yourpdfguides.com/dref/3241911) <http://yourpdfguides.com/dref/3241911>

 *Avoid contact with water or liquid matter.*

*Do not expose the remote control to moisture or heat. Do not drop the remote control. If the battery has leaked on the remote control, carefully wipe the case clean and install new batteries. Risk of explosion if a battery is replaced by an incorrect type. Dispose of used batteries according to the instructions. Operating Range Point the remote control toward the projector (Infrared Remote Receiver) when pressing any button. See the right figures indicating Maximum operating range for the remote control. 11.5' (3.5 m) 16.4' (5 m) 16.4' (5 m) 13 Installation Positioning the Projector For the projector positioning, see the figures below. The projector should be set perpendicularly to the plane of the screen. Note: ·This projector is not equipped with an optical zoom. To adjust the screen size, change the throw distance.*

*·The brightness in the room has a great influence on picture quality. It is recommended to limit the ambient lighting in order to get the best image. ·All measurements are approximate and may vary from the actual sizes. Make sure to check the position of images by projecting images on the screen before installing the projector and screen, since each projector shows slight variations. ·Even slight warpage or irregularities of the screen may have an effect on the quality of the projected images. (Inch Diagonal) B 60" 80" -0.131' ( -4.0cm) 0.265' (8.1 cm) A A Screen Size (W x H) mm 4:3 aspect ratio A B 60" 1219 x 914 64" 1300 x 975 70" 1422 x 1067 78" 1585 x 1189 0.*

*226' (6.9 cm) 80" 1626 x 1219 0.265' (8.1 cm) -0.131' (-4.*

*0 cm) -0.052' (-1.6 cm) 0.068' (2.1 cm) 1.*

*010' (30.8 cm) 1.050' (32.0 cm) 1.106' (33.7 cm) 1.181' (36.0 cm) 1.198' (36.5 cm) 14 Installation Connecting to Computer Cables used for connection · VGA Cables (Mini D-sub 15 pin)\* · Audio Cables (Mini Plug: stereo) (\*One cable is supplied; other cables are not supplied with the projector.*

*) External Audio Equipment Audio Output Monitor Output or Monitor Input Monitor Output Audio Input VGA cable VGA cable Audio cable (stereo) Audio cable (stereo) COMPUTER IN 2/ MONITOR OUT COMPUTER IN 1 AUDIO IN COMPUTER This terminal is switchable. Set up the terminal as either Computer input or Monitor output (see page 48). AUDIO OUT (stereo) Note: ·Input sound to the AUDIO IN COMPUTER terminal when using the COMPUTER IN 1 and the COMPUTER IN 2/ MONITOR OUT terminal as input. ·When the AUDIO OUT is plugged-in, the projector's built-in speaker is not available. ·When the cable is of the longer variety, it is advisable to use the COMPUTER IN 1 and not the COMPUTER IN 2 /MONITOR OUT. ·See page 67 for ordering optional cables. Unplug the power cords of both the projector and external equipment from the AC outlet before connecting the cables. 15 Installation Connecting to Video Equipment ( Video, S-Video) Cables used for connection · Video and Audio Cable (RCA x 3) · S-VIDEO Cable · Audio Cable (Mini Plug: stereo) (Cables are not supplied with the projector.) Composite Video and Audio Output (R) (L) (Video) S-Video Output External Audio Equipment Video and audio cable S-Video cable Audio Input (R) (L) AUDIO IN (Video) VIDEO IN S-VIDEO IN Audio cable (stereo) AUDIO OUT (stereo) Note: ·When the AUDIO OUT is plugged-in, the projector's built-in speaker is not available. ·The S-VIDEO jack connection overrides the VIDEO jack connection when AUTO is selected in the Input Menu (p.*

*36). Unplug the power cords of both the projector and external equipment from the AC outlet before connecting the cables. 16 Installation Connecting to Video Equipment (Component and RGB Scart) Cables used for connection · Audio Cables (Mini Plug: stereo, RCA x 2) · Scart-VGA Cable · Component Cable (Cables are not supplied with the projector.) Component Video Output (Y, Pb/Cb, Pr/Cr) Audio Output RGB Scart 21pin Output External Audio Equipment Audio Input Component cable Audio cable (stereo) Scart-VGA cable COMPONENT IN AUDIO IN COMPUTER IN 1 Audio cable (stereo) AUDIO*

*OUT (stereo) Note: ·When the AUDIO OUT is plugged-in, the projector's built-in speaker is not available. ·See page 67 for ordering optional cables. Unplug the power cords of both the projector and external equipment from the AC outlet before connecting the cables. 17 Installation Connecting the AC Power Cord This projector uses nominal input voltages of 100120 V or 200240 V AC and it automatically selects the correct input voltage. It is designed to work with single-phase power systems having a grounded neutral conductor. To reduce the risk of electrical shock, do not plug into any other type of power system. If you are not sure of the type of power being supplied, consult your authorized dealer or service station.*

*Connect the projector with all peripheral equipment before turning it on. CAUTION The AC outlet must be near this equipment and must be easily accessible. Connect the AC power cord (supplied) to the projector. Note: · Unplug the AC power cord when the projector is not in use. When the projector is connected to an outlet with AC power cord, it is in stand-by mode and consumes a little electric power. NOTE ON THE POWER CORD AC power cord must meet the requirements of the country where you use the projector. Confirm the AC plug type with the chart below and proper AC power cord must be used. If the supplied AC power cord does not match your AC outlet, contact your sales dealer. Projector side For the U.S.*

*A. and Canada Ground AC outlet side For Continental Europe For the U.K. To power cord connector on your projector. To the AC outlet. (120 V AC) To the AC outlet. (200240 V AC) To the AC outlet. (200240 V AC) 18 Basic Operation Turning On the Projector 1 2 3 Complete peripheral connections (with a computer, VCR, etc.) before turning on the projector. Connect the projector's AC power cord into an AC outlet.*

*The POWER indicator turns red. Press the ON/STAND-BY button on the remote control. The POWER indicator becomes green and the cooling fans start to operate. The preparation display appears on the screen and the count down starts. After the countdown, the input source that was selected the last time and the Lamp mode status icon (see page 49) will appear on the screen.*

*If the projector is locked with a PIN code, a PIN code Input Dialog Box appears. Enter the PIN code as instructed below. 16 The preparation display disappears after 30 seconds. 4 Selected Input Source and Lamp Mode Lamp mode See page 49 for the Lamp mode. Enter a PIN code Select a number by pressing the Point ed buttons, and then press the Point 8 button to fix the number and move the pointer.*

> [You're reading an excerpt. Click here to read official SANYO PLC-](http://yourpdfguides.com/dref/3241911)[XE50A user guide](http://yourpdfguides.com/dref/3241911)

 *The number changes to "". If you fixed an incorrect number, move the pointer to the number you want to correct by pressing the Point 7 button, and then select the correct number by pressing the Point ed buttons. Repeat this step to complete entering a four-digit number. "1234" is set as the initial PIN code at the factory. After entering the four-digit number, move the pointer to "Set" by pressing the Point 8 button. Press the SELECT button so that you can start to operate the projector. If you entered an incorrect PIN code, "PIN code" and the number () turns red. Enter the correct PIN code all over again. Note: ·The Lamp replacement icon and the Filter warning icon may appear on the screen depending on the usage state of the projector. PIN Code Input Dialog Box After the OK icon disappears, you can operate the projector.*

*What is PIN code? PIN (Personal Identification Number) code is a security code that allows the person who knows it to operate the projector. Setting the PIN code prevents unauthorized use of the projector. A PIN code consists of a four-digit number. Refer to the PIN code lock function in the Setting Menu on pages 50-51 for locking operation of the projector with your PIN code. CAUTION ON HANDLING THE PIN CODE If you forget your PIN code, the projector can no longer be started. Take a special care in setting a new PIN code; write down the number in a column on page 72 of this manual and keep it at hand. Should the PIN code be missing or forgotten, consult your dealer or service center. Note: ·When the Input Search function is set on On1 or On2, the input signal will be searched automatically (p.48). ·When the Logo select function is "Off, the " logo will not be displayed on the screen (p.*

*45). ·When the "Countdown off" or "Off" is selected in the Display function, the countdown will not be shown on the screen (p.45). ·During the countdown period, all operations are invalid. ·If the correct PIN code number is not entered for 3 minutes after the PIN code dialog box appeared, the projector will be turned off automatically.*

*19 Basic Operation Turning Off the Projector 1 2 Press the ON/STAND-BY button on the remote control, and "Power off?" appears on the screen. Press the ON/STAND-BY button again to turn off the projector. The POWER indicator starts to blink red, and the cooling fans keep running. (You can select the level of the fans' quietness and running speed. See page 52.*

*) At this time you can unplug the AC power cord even if the fans are still running. When the projector has cooled down enough to be turned on again, the POWER indicator stops blinking. TO MAINTAIN THE LAMP LIFE, ONCE YOU TURN THE PROJECTOR ON, WAIT AT LEAST 5 MINUTES BEFORE TURNING IT OFF . DO NOT OPERATE THE PROJECTOR CONTINUOUSLY WITHOUT REST. CONTINUOUS USE MAY RESULT IN SHORTENING THE LAMP LIFE. TURN OFF THE PROJECTOR AND LET STAND FOR ABOUT AN HOUR IN EVERY 24 HOURS. "Power off" disappears after 4 seconds. 3 Note: ·When the On start function is "On, this projector is " turned on automatically by connecting the AC power cord to an AC outlet (p. 49). ·The running speed of cooling fans is changed according to the temperature inside the projector.*

*·Do not put the projector in a case before the projector is cooled enough. ·If the WARNING indicator blinks or emits a red light, see "Warning Indicator" on page 53. ·While the POWER indicator is blinking, the lamp is being cooled down and the projector cannot be turned on. Wait until the POWER indicator stops blinking to turn on the projector again. ·The fan rotation will terminate directly if the AC power cord is unplugged immediately after the projector is turned off. ·The projector can be turned on after the POWER indicator turns red. The waiting time to restart will be shortened when the normal power-off processing for fan cooling is completed, compared with the time the AC power cord is immediately unplugged after the power-off. 20 Basic Operation How to Operate the On-Screen Menu The projector can be adjusted or set via the On-Screen Menu. For each adjustment and setting procedure, refer to the respective sections in this manual. Remote Control MENU button POINT buttons 1 2 3 Press the MENU button on the remote control to display the On-Screen Menu. Use the Point 7 8 buttons to select a Menu icon; use the Point ed buttons to select an item. Press the SELECT button to show the item data. To adjust the data, use the Point 7 8 buttons. Refer to the relevant pages for more details about each adjustment. To close the On-Screen Menu, press the MENU button again. SELECT button On-Screen Menu Menu icon Menu bar Pointer (red frame) Note: ·The selected item is not active until the SELECT button is pressed. Pointer (red frame) Press the Point ed buttons to move the pointer. Item SELECT button Item data Press the Point 7 8 buttons to adjust the value. Quit Exit this menu. 21 Basic Operation Menu Bar For detailed functions, see Menu Tree on pages 65-66.*

*For computer source q w e r t y u i o q Guide Window Shows the selected Menu of the On-Screen Menu. w Input Menu Used to select the input source, Computer or Video (p.26). e PC System Menu Used to select the computer system (p.27). r PC Adjust Menu Used to adjust parameters to match with input signal format (pp.2830). t Image Select Menu Used to select an image level from Dynamic, Standard, Real, Blackboard (Green), Colorboard and Image 14 (p.31-32). y Image Adjust Menu Used to adjust the computer image from Contrast, Brightness, Color temp.*

*, White balance (R/G/B), Sharpness, and Gamma (pp.3334) u Screen Menu Used to adjust the size of image from Normal, True, Wide, Full, Custom, and Digital zoom +/ (pp.34 35). i Sound Menu Used to adjust the volume or mute the sound (p.24). o Setting Menu Used to set the projector's operating configurations (pp.4452). For video source q w e r t y u i q Guide Window Shows the selected Menu of the On-Screen Menu. w Input Menu Used to select input source, Video or Computer (pp.3637).*

*t Image Adjust Menu Used to adjust the picture image from Contrast, Brightness, Color, Tint, Color temp., White balance (R/G/B), Sharpness, Gamma, Noise reduction, and Progressive (pp.4142). y Screen Menu e AV System Menu Used to set the size of image to Normal, Wide, or Used to select the system of selected video source (p.38).*

*Custom (p.43). r Image Select Menu Used to select an image level from Dynamic, Standard, Cinema, Blackboard (Green), Colorboard and Image 14 (p.39-40). u Sound Menu Used to adjust the volume or mute the sound (p.*

*24). i Setting Menu Used to set the projector's operating configurations (pp.4452). 22 Basic Operation Focus Adjustment Adjust the lens focus with the focus lever. Focus Lever Keystone Correction If a projected picture has keystone distortion, correct the image with the Keystone function.*

> [You're reading an excerpt. Click here to read official SANYO PLC-](http://yourpdfguides.com/dref/3241911)[XE50A user guide](http://yourpdfguides.com/dref/3241911)

 *Press the KEYSTONE button on the remote control. The keystone dialog box appears. Correct keystone distortion with the Point ed buttons. Keystone adjustment can be stored (p.44).*

*·The arrows are white when there is no correction. ·The direction of the arrow which are being corrected turns red. ·The arrows disappear at the maximum correction. ·If you press the KEYSTONE button on the remote control once more while the keystone dialog box is being displayed, the keystone adjustment is canceled. ·The adjustable range can be limited depending on the input signal. ·The projected picture may fluctuate momently depending on the keystone adjustment. ·"Keystone" disappears after 4 seconds. / Reduce the upper width with the Point e button. Reduce the lower width with the Point d button. Remote Control KEYSTONE button POINT ed buttons 23 Basic Operation Sound Adjustment Direct Operation / Remote Control VOLUME- button VOLUME+*

*button Volume Press the VOLUME+/ buttons on the remote control to adjust the volume. The volume dialog box appears on the screen for a few seconds. Mute Press the MUTE button on the remote control to turn off the sound. To restore the sound to its previous level, press the MUTE button again or press the VOLUME+/ buttons. Mute function is also effective for AUDIO OUT jack. MUTE button Approximate level of the volume.*

*Menu Operation 1 2 Press the MENU button to display the On-Screen Menu. Use the Point 7 8 buttons to move the red frame pointer to the Sound Menu icon. Press the Point ed buttons to move the red frame pointer to the desired item, and then press the SELECT button. Volume Press the MUTE button to set the Mute function On or Off. The display disappears after 4 seconds.*

*Sound Menu Sound Menu icon Approximate level of the volume. Exit the Sound Menu. Press the Point 8 button to turn up the volume; press the Point 7 button to turn down the volume. Mute Press the Point 7 8 buttons to turn off the sound. The mute dialog box display is changed to "On" and the sound is turned off. To restore the sound to its previous level, press the Point 7 8 buttons again. Remote Control Operation / Using the remote control for some frequently used operations is advisable. Just pressing one of the buttons enables you to make the desired operation quickly without calling up the On-Screen Menu. COMPUTER/VIDEO button Press the COMPUTER or VIDEO button to select an input source. See pages 26, 3637 for more details.*

*Remote Control COMPUTER/VIDEO button / FREEZE button Press the FREEZE button to freeze the picture on the screen. To cancel the Freeze function, press the FREEZE button again or press any other button. FREEZE button Note: ·See the next page for the description of other buttons. 24 Basic Operation / AUTO PC button Press the AUTO PC button to operate the Auto PC function. See page 28 for more details. Remote Control VOLUME +/buttons (See page 24.) AUTO PC button D.ZOOM buttons NO SHOW button IMAGE button P-TIMER button LAMP CONTROL button KEYSTONE button (See page 23.) POINT ed buttons D.ZOOM buttons Press the D.*

*ZOOM buttons to zoom in and zoom out the images. See page 35 for more details. NO SHOW button Press the NO SHOW button to black out the image. To restore to normal, press the NO SHOW button again or press any other button. When the projected image is captured and is set as "User" in the Logo selection (p.*

*45), the screen changes each time you press the NO SHOW button as follows. black out the captured image normal · · · · · Note: ·See the previous page for the description of other buttons. KEYSTONE button For details, see page 23. IMAGE button Press the IMAGE button to select an image level of the screen. See pages 31, 39 for more details.*

*"No show" disappears after 4 seconds. P-TIMER button Press the P-TIMER button. The timer display "00:00" appears on the screen and the timer starts to count time (00:0059:59). To stop the P-Timer, press the P-TIMER button. Press the P-TIMER button again, then the P-Timer display disappears. P-Timer display LAMP CONTROL button Press the LAMP CONTROL button to select the lamp mode to change the brightness of the screen. High ....*

*....... Brighter than the Normal mode. Normal ..*

*..... Normal brightness Auto .....*

*...... The brightness according to the input signal. 25 Computer Input Input Source Selection Direct Operation Press the COMPUTER button on the remote control to select either Computer 1 or Computer 2. @@Remote Control COMPUTER button / COMPUTER button Computer 1 Computer 2\* \*See Notes at the bottom of this page. Input Menu icon Menu Operation Input Menu Move the pointer (red arrow) to Computer 1 and press the SELECT button.*

*1 2 3 Press the MENU button to display the On-Screen Menu. Use the Point 7 8 buttons to move the red frame pointer to the Input Menu icon. Use the Point ed buttons to move the red arrow pointer to either Computer 1 or Computer 2, and then press the SELECT button. After the Source Select Menu appeared for Computer 1, move the pointer to RGB and then press the SELECT button. Computer 1 Source Select Menu Move the pointer to RGB and press the SELECT button. Note: ·Computer 2 is not displayed when the COMPUTER IN 2/ MONITOR OUT terminal is set as Monitor out (p.48). ·Computer 2 (COMPUTER IN 2/MONITOR OUT) can accept only the RGB signal. · When the Input Search function is set On1 or On2, the input signal will be searched automatically (p.48) Input Menu Move the pointer (red arrow) to Computer 2 and press the SELECT button.*

*26 Computer Input Computer System Selection The projector automatically tunes to various types of computers with its Multi-scan system and Auto PC Adjustment. If computer is selected as a signal source, the projector automatically detects the signal format and tunes to project proper images without any additional setting. (Signal formats provided in this projector is shown on page 65.) One of the following messages may appear when: Auto The projector* cannot recognize the connected signal conforming to the provided PC Systems. "Auto" is displayed on the PC System Menu icon and the Auto PC Adjustment *function works to display proper images.*

*If images are not projected properly, adjust manually. (pp.29-30) There is no signal input from computer. Check the connection between your computer and the projector. (See "Troubleshooting" on page 58.*

*) The preset system is manually adjusted in the PC Adjust Menu. The adjusted data can be stored in Mode 15 (pp.29-30). A PC System provided in the projector is selected. The projector selects a proper system provided in the projector and displays it. PC System Menu The Auto PC Adjustment function operates to adjust the projector. ----- Mode 1 SVGA 1 \*Mode 1 and SVGA 1 are examples.*

> [You're reading an excerpt. Click here to read official SANYO PLC-](http://yourpdfguides.com/dref/3241911)[XE50A user guide](http://yourpdfguides.com/dref/3241911)

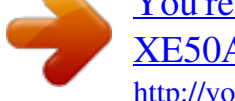

 *Selecting Computer System Manually PC system can also be selected manually. PC System Menu 1 2 Press the MENU button to display the On-Screen Menu. Use the Point 7 8 buttons to move the red frame pointer to the PC System Menu icon.*

*Use the Point ed buttons to move the red arrow pointer to the desired system, and then press the SELECT button. The PC System Menu icon The selected system is displayed. Available system selection. Custom Mode (15) set in the PC Adjust Menu (pp.29-30). 27 Computer Input / Auto PC Adjustment Auto PC Adjustment function is provided to automatically adjust Fine sync, Total dots, Horizontal, and Vertical positions to conform to your computer. Direct Operation The Auto PC adjustment function can be operated directly with the AUTO PC button on the remote control. AUTO PC button Remote Control Menu Operation Auto PC Adj. PC Adjust Menu 1 2 Press the MENU button to display the On-Screen Menu. Use the Point 7 8 buttons to move the red frame pointer to PC Adjust Menu.*

*Use the Point ed buttons to move the red frame pointer to Auto PC Adj. and then press the SELECT button twice. PC Adjust Menu icon Move the red frame pointer to the Auto PC Adj. item and press the SELECT button. "Please wait.*

*.. appears while Auto " PC adjustment is in process. To store the adjusted parameters The system parameters adjusted in the Auto PC Adjustment can be stored in the projector. Once parameters are stored, the setting can be done just by selecting a Mode in the PC System Menu (p.*

*27). See "Store" on page 30, for details. Note: ·Fine sync, Total dots, Horizontal, and Vertical positions of some computers cannot be fully adjusted with this Auto PC Adjustment function. When the image is not provided properly with this operation, manual adjustments are required (pp.29-30). ·The Auto PC Adjustment cannot be operated when 480i, 575i, 480p, 575p, 720p,1035i, or 1080i is selected in the PC System Menu (p.27). 28 Computer Input Manual PC Adjustment Some computers employ special signal formats which may not be tuned by Multi-scan system of this projector. Manual PC Adjustment enables you to precisely adjust several parameters to match those signal formats. The projector has five independent memory areas (Mode 15) to store those parameters manually adjusted, which allows you to recall the setting for a specific computer.*

*1 2 Press the MENU button to display the On-Screen Menu. Use the Point 7 8 buttons to move the red frame pointer to the PC Adjust Menu icon. Use the Point ed buttons to move the red frame pointer to the desired item and then press the SELECT button to display the adjustment dialog box. Press the Point 7 8 buttons to adjust the value. Fine sync PC Adjust Menu PC Adjust Menu icon Move the red frame pointer to the desired item and press the SELECT button. Use the Point 7 8 buttons to adjust the value to cut off flicker from the image displayed (from 0 to 31). Total dots Use the Point 7 8 buttons to adjust the number of total dots in one horizontal period to match your PC image. Horizontal Use the Point 7 8 buttons to adjust the horizontal picture position. Vertical Use the Point 7 8 buttons to adjust the vertical picture position. Current mode Press the SELECT button to show H-sync freq.*

*and V-sync freq. of the connected computer. Clamp Use the Point 7 8 buttons to adjust the clamp level. When the image has dark bars, try this adjustment. Press the SELECT button here to move on to other items.*

*Status (Stored/Free) of the selected Mode. Selected Mode Use the Point 7 8 buttons to adjust the value. Press the SELECT button at "Current mode" to show the information of the connected computer. 29 Computer Input Display area H Use the Point 7 8 buttons to adjust the horizontal area displayed by this projector. Display area V Use the Point 7 8 buttons to adjust the vertical area displayed by this projector.*

*Reset To reset the adjusted data, select "Reset" and press the SELECT button. A confirmation box appears and then select "Yes. All adjustments return to their previous figures. " Mode free To clear the stored data, select "Mode free" and then press the SELECT button. Move the red arrow pointer to the Mode that you want to clear and then press the SELECT button. Store To store the adjusted data, select "Store" and then press the SELECT button. Move the red arrow pointer to one of the Mode 1 to 5 in which you want to store, and then press the SELECT button. Quit Exit the PC Adjust Menu. Vacant Mode Values of "Total dots, " "Horizontal, "Vertical, " " "Display area H, and " "Display area V. " Move the red frame pointer to an item and press the SELECT button.*

*To clear adjusted data This Mode has stored parameters. Note: ·Display area (H/V) cannot be selected when 480i, 575i, 480p, 575p, 720p, 1035i, or 1080i is selected in the PC System Menu (p.27). To store adjusted data Close this dialog box. 30 / Computer Input Image Level Selection Direct Operation Select an image level from among Dynamic, Standard, Real, Blackboard (Green), Colorboard, Image 1, Image 2, Image 3, or Image 4 with the IMAGE button on the remote control. Dynamic For viewing pictures in a bright room. Standard Normal picture level preset on the projector. Real Picture level with improved halftone for graphics. Blackboard (Green) For viewing the image projected on a blackboard. This mode assists to enhance the image projected on a blackboard.*

*@@@@See the next page. Image 14 User preset image in the Image Adjust Menu (p.33). IMAGE button Remote Control IMAGE button Dynamic Standard Real Blackboard(Green) Colorboard Image 1 Image 2 Image 3 Image 4 31 Computer Input Menu Operation 1 2 Press the MENU button to display the On-Screen Menu. Use the Point 7 8 buttons to move the red frame pointer to the Image Select Menu icon.*

*Use the Point ed buttons to move the red frame pointer to the desired level and then press the SELECT button. Dynamic Image Select Menu icon Image Select Menu Move the red frame pointer to the desired level and press the SELECT button. For viewing pictures in a bright room. Standard Normal picture level preset on this projector. Real Picture level with improved halftone for graphics.*

*Blackboard(Green) For viewing the image projected on a blackboard. This mode assists to enhance the image projected on a blackboard. @@@@Press the SELECT button to choose the color. The image level being selected. Image 14 User preset image in the Image Adjust Menu (p.33). 32 Computer Input Image Level Adjustment 1 2 Press the MENU button to display the On-Screen Menu. Use the Point 7 8 buttons to move the red frame pointer to the Image Adjust Menu icon. Use the Point ed buttons to move the red frame pointer to the desired item, and then press the SELECT button. The level of each item is displayed.*

> [You're reading an excerpt. Click here to read official SANYO PLC-](http://yourpdfguides.com/dref/3241911)[XE50A user guide](http://yourpdfguides.com/dref/3241911) <http://yourpdfguides.com/dref/3241911>

 *Use the Point 7 8 buttons to adjust each level. Contrast Image Adjust Menu Image Adjust Menu icon Move the red frame pointer to the desired item and then press the SELECT button. Press the Point 7 button to decrease the contrast; press the Point 8 button to increase the contrast (from 0 to 63). Brightness Press the Point 7 button to decrease the brightness; press the Point 8 button to increase the brightness (from 0 to 63). Color temp. Use the Point 7 8 buttons to select the desired Color temp. level (XLow, Low, Mid, or High). White balance (Red) Press the Point 7 button to lighten the red tone; press the Point 8 button to deepen the red tone (from 0 to 63). White balance (Green) Press the Point 7 button to lighten the green tone; press the Point 8 button to deepen the green tone (from 0 to 63). White balance (Blue) Press the Point 7 button to lighten the blue tone; press the Point 8 button to deepen the blue tone (from 0 to 63). Sharpness Press the Point 7 button to decrease the sharpness of the image; press the Point 8 button to increase the sharpness of the image (from 0 to 15).*

*Gamma Use the Point 7 8 buttons to adjust the gamma value to get better balance of contrast (from 0 to 15). Reset To reset the adjusted data, select "Reset" and press the SELECT button. A confirmation box appears and then select "Yes. All adjustments return to their previous figures.*

*" Note: ·After adjusting the White balance Red, Green, or Blue, the Color temp. level will change to "Adj.. " Use the Point 7 8 buttons to adjust the value. Selected Image level 33 Computer Input Store To store the adjusted data, select "Store" and press the SELECT button.*

*The Image Level Menu appears. Use the Point ed buttons to choose one of the four image level and press the SELECT button. A confirmation box appears and then select "Yes. " The stored data can be called up by selecting "Image" in the Image Level Selection on page 31-32. Quit Exit the Image Adjust Menu. Store item Press the SELECT button at this item to store the adjusted data. Move the red frame pointer to the desired image level (from Image 1 to 4) and then press the SELECT button. A confirmation box appears, then select "Yes. " Screen Size Adjustment This projector has the picture screen resize function, which enables you to customize the image size. 1 2 Press the MENU button to display the On-Screen Menu.*

*Use the Point 7 8 buttons to move the red frame pointer to the Screen Menu icon. Use the Point ed buttons and move the red frame pointer to the desired function and then press the SELECT button. Normal Screen Menu Screen Menu icon Move the red frame pointer to the function and press the SELECT button. Provide the image to fit the screen size with the original aspect ratio of input signal. True Provide the image in its original size. When the original image size is larger than the screen size (1024 x 768), the projector automatically switches to the panning mode. Use the Point ed7 8 buttons to pan the image. When adjusted, the arrows turn red. When reached to the correction limit, the arrows disappear. Wide Provide the image to fit wide video aspect ratio (16:9) by expanding the image width uniformly.*

*This function can be used to provide the squeezed video signal at 16:9. Full Provide the full screen image. Note: ·The Screen Menu, except for "Normal" and "Custom", cannot be operated when 720p, 1035i, or 1080i is selected in the PC System Menu (p.27). ·This projector cannot display any resolution higher than 1600 x 1200.*

*If your computer's resolution is higher than that, lower the resolution before connecting to the projector. ·The image data other than 1024 x 768 is modified to fit the screen size in initial mode. ·True, Full, and Digital zoom +/ cannot be selected when 480i, 575i, 480p, or 575p is selected in the PC System Menu (p.27). 34 Computer Input Custom Adjust the screen scale and position manually with this function.*

*Press the SELECT button at Custom and the "Custom" is displayed on the screen for a few seconds and then the Aspect dialog box appears. Scale H/V.........*

*Adjust the Horizontal/Vertical screen scale. H&V .........*

*..... .When set to "On, the aspect ratio is fixed. " "Scale V" appears dimmed and becomes unavailable. Adjust "Scale H, then the " screen scale is automatically modified based on the aspect ratio. Position H/V.*

*.....Adjust the Horizontal/Vertical screen position. Common....*

*..... Save the adjusted scale to all the inputs. Press the SELECT button at Common to display a confirmation box. To save the scale, press the SELECT button at "Yes. " When Custom is selected, the saved scale is used. Reset. .....*

*..... . Reset the all adjusted values. Press the SELECT button at Reset to display a confirmation box. To reset, press the SELECT button at "Yes. " Press the SELECT button at Common or Reset, to display a confirmation box. Note: ·When no signal is detected, "Normal" is set automatically and the Aspect dialog box disappears. ·The adjustable range for Scale H/V and Position H/V is limited depending on the input signal. / For zooming in and out the images Digital zoom + When Digital zoom + is selected, the On-Screen Menu disappears and "D. zoom +" is displayed. Press the SELECT button to expand the image size.*

*Use the Point ed7 8 buttons to pan the image. The Panning function can work only when the image is larger than the screen size. A projected image can be also expanded by pressing the D.ZOOM e button on the remote control. Digital zoom When Digital zoom is selected, the On-Screen Menu disappears and "D. zoom " is displayed. Press the SELECT button to compress image size. The projected image can be also compressed by pressing the D.ZOOM d button on the remote control. To exit the Digital zoom +/ mode, press any button except the D.*

*ZOOM ed, SELECT, and Point buttons. To return to the previous screen size, select a screen size in the Screen Size Adjustment or select an input source from the Input Source Selection (p.26) again, or adjust the screen size with the D.ZOOM ed buttons. Remote Control POINT buttons SELECT button D.*

*ZOOM + button D.ZOOM - button Note: ·The panning function may not operate properly if the stored Mode in the PC Adjust Menu is used (p.30). ·The minimum compression ratio is limited depending on the input signal, when the Keystone function is working or when the custom is selected for the screen size. ·True, Full, and Digital zoom +/ cannot be selected when 480i, 575i, 480p, or 575p is selected in the PC System Menu (p.*

*27). ·Digital zoom +/ cannot be selected when Full or True is selected. 35 Video Input Input Source Selection (Video, S-Video, Component) Direct Operation Press the VIDEO button on the remote control to select "Video. " Before using the VIDEO button, select the correct input source through menu operation as described below.*

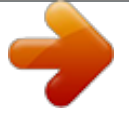

[You're reading an excerpt. Click here to read official SANYO PLC-](http://yourpdfguides.com/dref/3241911)[XE50A user guide](http://yourpdfguides.com/dref/3241911) <http://yourpdfguides.com/dref/3241911>

 *Remote Control VIDEO button / Menu Operation 1 2 3 Use the MENU button to display the On-Screen Menu. @@Use the Point ed buttons to move the red arrow pointer to Video and then press the SELECT button to display the Source Select Menu . @@@@The projector selects connection in the following order: 1. Component 2. S-Video 3. @@@@@@@@@@@@@@@@@@@@@@@@@@When Video System is PAL-M or PAL-N, select the system manually.*

*@@@@@@@@Dynamic For viewing pictures in a bright room. Standard Normal picture level preset on this projector. Cinema Picture level adjusted for the picture with fine tone. Blackboard(Green) For viewing the image projected on a blackboard. This mode assists to enhance the image projected on a blackboard. @@@@See the next page. @@Press the Point 7 8 buttons to move the red frame pointer to the Image Select Menu icon. Use the Point ed buttons to move the red frame pointer to the desired level and then press the SELECT button. Dynamic Image Select Menu Image Select Menu icon Move the red frame pointer to the desired image level and press the SELECT button. For viewing picture in a bright room.*

*Standard Normal picture level preset on this projector. Cinema Picture level adjusted for the picture with fine tone. Blackboard (Green) For viewing the image projected on a blackboard. This mode assists to enhance the image projected on a blackboard. @@@@Press the SELECT button to choose the color. Image14 User preset image in the Image Adjust Menu (pp.4142). The image level being selected. 40 Video Input Image Level Adjustment 1 2 Press the MENU button to display the On-Screen Menu. Use the Point 7 8 buttons to move the red frame pointer to the Image Adjust Menu icon.*

*Use the Point ed buttons to move the red frame pointer to the desired item and then press the SELECT button. The level of each item is displayed. Adjust each level by pressing the Point 7 8 buttons. Contrast Image Adjust Menu Image Adjust Menu icon Move the red frame pointer to the desired item and then press the SELECT button. Press the Point 7 button to decrease the contrast; press the Point 8 button to increase the contrast (from 0 to 63). Brightness Press the Point 7 button to decrease the brightness; press the Point 8 button to increase the brightness (from 0 to 63). Color Press the Point 7 button to decrease the intensity of the color; press the Point 8 button to increase the intensity of the color (from 0 to 63). Tint Use the Point 7 8 buttons to adjust the tint value to get a proper color balance (from 0 to 63). Color temp. Use the Point 7 8 buttons to select the desired Color temp.*

*level (XLow, Low, Mid, or High). White balance (Red) Press the Point 7 button to lighten the red tone; press the Point 8 button to deepen the red tone (from 0 to 63). White balance (Green) Press the Point 7 button to lighten the green tone; press the Point 8 button to deepen the green tone (from 0 to 63). White balance (Blue) Press the Point 7 button to lighten the blue tone; press the Point 8 button to deepen the blue tone (from 0 to 63). Selected Image level Selected Image level Use the Point 7 8 buttons to adjust the value. Press the SELECT button here to display other items. Press the SELECT button here to display previous items. Note: ·The Tint cannot be selected when the video system is PAL, SECAM, PAL-M, or PAL-N. ·After adjusting the White balance Red, Green or Blue, the Color temp. level will change to "Adj.*

*. " 41 Video Input Sharpness Press the Point 7 button to decrease the sharpness of the image; press the Point 8 button to increase the sharpness of the image (from 0 to 15). Gamma Use the Point 7 8 buttons to adjust the gamma value to get better balance of contrast (from 0 to 15). Noise reduction Noise interference on the screen can be reduced. Select one of the following options to get smoother images.*

> *Off..... ....Disabled. L1 .....*

*....Lower reduction L2 ......*

*...Higher reduction Progressive An interlaced video signal can be displayed in a progressive picture. Select one of the following options.*

*Off..... ....Disabled. L1.....*

*.... For an active picture. L2..... .... For a still picture.*

*Film.....*

*. For watching a film. With this function, the projector reproduces pictures faithful to the original film quality. Reset To reset the adjusted data, select Reset and press the SELECT button. A confirmation box appears and then select "Yes. All adjustments return to their previous figures. " Store To store the adjusted data, select Store and press the SELECT button. Select a level from Image 1 to 4 with the Point ed buttons and press the SELECT button. A confirmation box appears and then select "Yes. " Stored data can be called up by selecting "Image" in the Image Level Selection on page 39-40.*

*Quit Exit the Image Adjust Menu. Store item Image Level Menu Move the red frame pointer to an image item to be set and then press the SELECT button. A confirmation box appears and then select "Yes. " Note: ·Noise reduction and Progressive cannot be selected when 480p, 575p, 720p, 1035i, or 1080i is selected (p.38). 42 Video Input Screen Size Adjustment This projector has the picture screen resize function, which enables you to customize the image size. 1 2 Press the MENU button to display the On-Screen Menu. Use the Point 7 8 buttons to move the red frame pointer to the Screen Menu icon. Use the Point ed buttons and move the red frame pointer to the desired function and then press the SELECT button. Normal Screen Menu Screen Menu icon Move the red frame pointer to the desired function and press the SELECT button.*

*Provide the image at a normal video aspect ratio of 4:3. Wide Provide the image at a wide screen ratio of 16:9. Custom Adjust the screen scale and position manually. Press the SELECT button at Custom icon. "Custom" is displayed on the screen for a few seconds and then the Aspect dialog box appears. Scale H/V.....*

*.... Adjust the Horizontal/Vertical screen scale. H&V .....*

*..........*

*When selecting "On, the aspect ratio " is fixed. "Scale V" appears dimmed and becomes unavailable. Adjust Scale H, then the screen scale is automatically modified based on the aspect ratio. Position H/V..*

*....Adjust the Horizontal/Vertical screen position. Common .........Save the adjusted scale to all the inputs.*

*Press the SELECT button at Common to display the confirmation box. To save the scale, press the SELECT button at "Yes. " When Custom is selected, the saved scale is used. Reset .......*

*..... Reset the all adjusted values. Press the SELECT button at Reset to display the confirmation box. To reset, press the SELECT button at "Yes. " Press the*

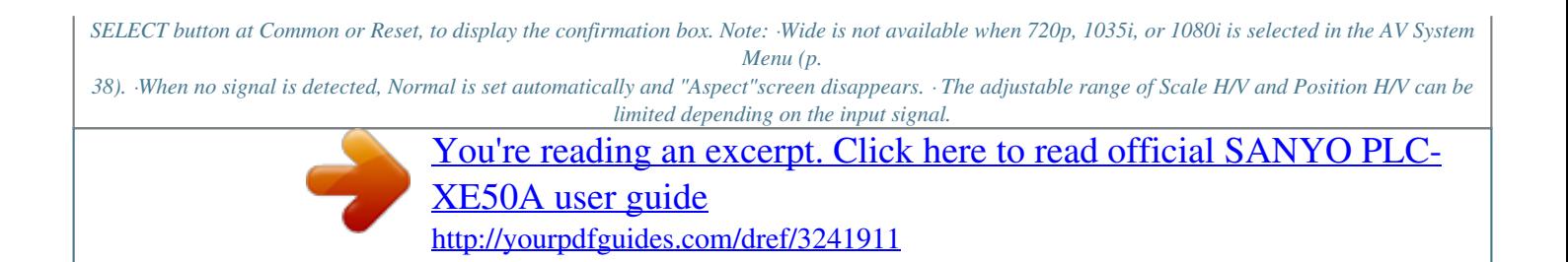